# **WINLine Version 10.0 Build 10000**

# **Listing Of New Program Features**

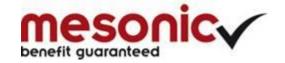

### **WINLine General Features**

Mesonic presents itself with a completely new and modern corporate identity in its product information layouts, websites and other publications. The current release version, WinLine 10.0 Build 10000, reflects this new identity with a completely new look and feel. The program now features a user display with ribbon technology, i.e., module and window button ribbons that make it easier and more intuitive to use the program. In addition, the CRM module has been reorganized and many new features added to make it a central and easy-to-use element in the program.

# Navigation Button Ribbons – WinLine Display with Program and Window Button Ribbons

The WinLine program now uses ribbon technology to provide navigation through the program modules and program windows. Four main program button ribbons are always available in the WinLine display:

### "Mesonic" Ribbon:

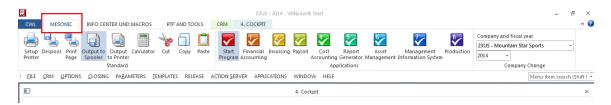

### "Info Center and Macros" Ribbon:

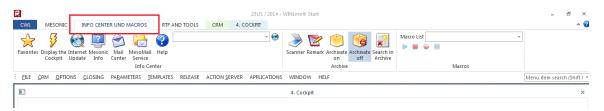

#### "RTF and Tools" Ribbon:

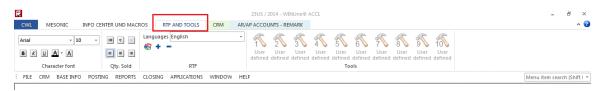

### "CRM" Ribbon:

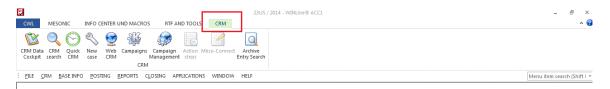

When a particular window is open in the program, a window-specific button ribbon is displayed alongside the standard ribbons:

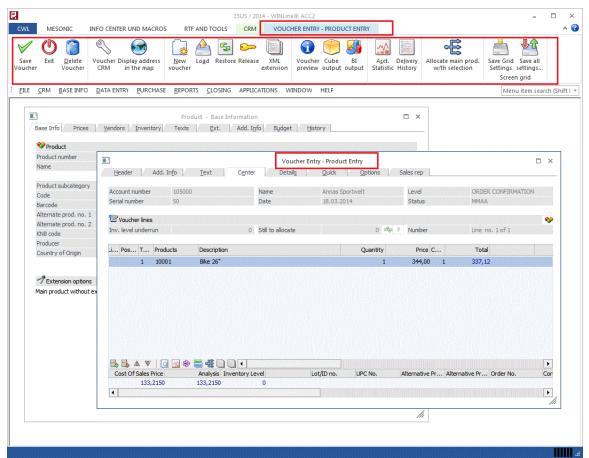

In the illustration above, the window button ribbon for the Voucher Entry window is displayed after the CRM main ribbon tab.

All WinLine program windows are equipped with window-specific button ribbons. When more than one window is open at the same time, the current window being used and its related buttons are displayed in the upper area of the WinLine application window.

Note: existing options such as "Save Grid Settings" and "Save All Settings" are also now available as buttons in the window ribbon, and also with the right mouse context menu.

#### CRM Menu - New Main Menu "CRM"

The CRM functions have been reorganized to promote easier access to the entire functionality of the CRM module. A central element of this redesign is the new main menu is available in every WinLine module, menu item "CRM". The menu contains the following elements:

- CRM Data Cockpit
- CRM search
- CRM show center
- New case
- Contacts
- Contacts report
- Name search
- QUICK search
- Telephone journal

- Notes list
- Campaigns
- Campaigns management
- Main center
- MesoMail service
- Archive search assistant
- Archive quick search
- New archive entry

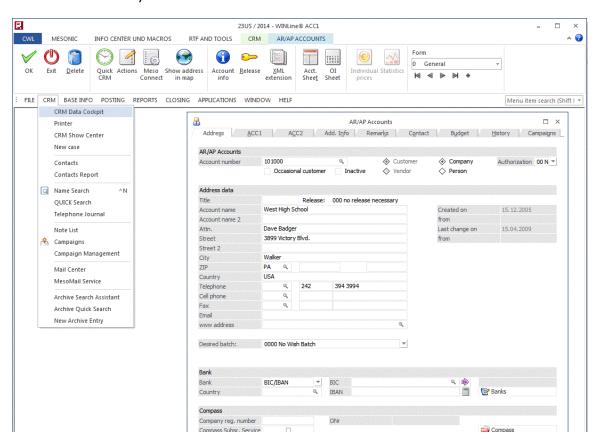

# **New Setup Installation Routine**

The SQL Server Express Edition 2008 R2 (incl. SQL Management Studio) is included with the WinLine installation package. All required patches for the SQL server are installed automatically. When the SQL Server Express Edition is installed from the WinLine installation package, it is automatically installed with a server instance \mesonic and with system administrator account "sa" with password "WinLine1".

#### Attention!

WinLine 10.0 10000 can no longer be installed on PCs running MS Windows XP. This measure is in compliance with the general stoppage of support by Microsoft for Windows XP.

### Filter Assistant - Redesign of the Filter Assistant

The Filter Assistant window has been redesigned to conform to the look and feel of other "wizard" assistant windows in WinLine. Selections are principally made now in grid-style entry elements and with menu entry trees.

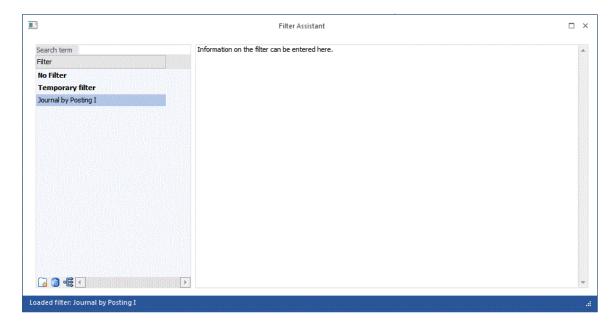

# CRM Data Cockpit - Redesign of the CRM Data Cockpit

The CRM Data Cockpit has been redesigned and features the following new functions, as well:

- Full screen display
- Grid navigation
- Individual favorites section
- Favorites groups
- Image views
- Generation of new data records
- Start Lists function
- Export and import function

#### Attention:

During update to the new version, all previously existing favorites in the Data Cockpit will be discarded!

# **Object Authorizations – New System of User Rights Authorizations**

A new system of user and user group access rights is now available from this release version for the following data objects:

- WinLine templates (Exim, individual forms, search strategy)
- WinLine Lists (List Assistant)
- Filters
- Properties
- OLAP cubes
- BI Templates

Using the object authorization for an object from one of above data object types, you can steer access rights for users or user groups using different access right levels, i.e., read-only, edit, delegate and delete. In addition, the object authorization system can be applied on a company-specific basis. The new object authorization system replaces the Authorization Profile settings that could be applied to WinLine templates in previous WinLine versions.

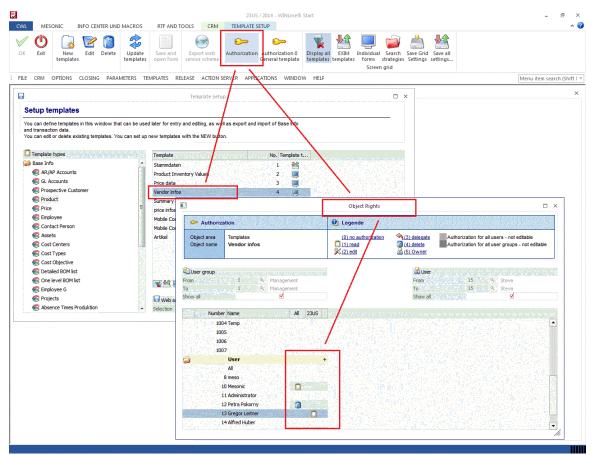

In the illustration above, an object authorization is being set up for a template from the Template Setup window.

During update to this release version, any existing Authorization profile settings for the data object types listed above are automatically reset to the new object authorizations. Please consult with your mesonic reselling partner for more details on setting up and managing object authorizations.

# New AutoComplete Features: AutoComplete for Sales Rep, Users and User Groups

The AutoComplete function is now supported for

- Sales reps,
- Users,
- User groups

#### **Individual Forms: Individual Forms in Base Info Windows**

The selection list box for individual forms views for the following Base Info and transaction entry windows is now located in the corresponding window button ribbon:

- AR/AP Account Base Info
- GL Accounts Base Info
- Prospective Customer/Vendor Base Info
- Product Base Info
- Contact Base Info
- Voucher Entry

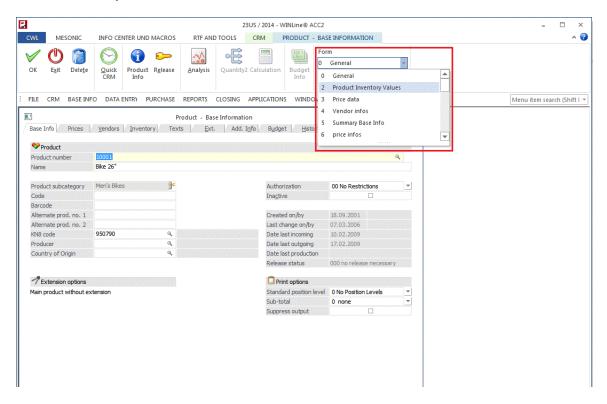

#### **Notes List**

The Notes List menu item is now available in all program modules in the new CRM main menu.

The Note List window has been organized in four sections:

- x) Object types
- x) All
- x) Selected notes list
- x) Available reports

It is still possible to set up an individual folder group to organize the note lists. The folder can be set up in two levels, one main level, one sub-level. The individual notes lists can then be assigned to a folder. During the update to this release version, existing folders are assigned to level 1.

The Drag&Drop functions within a notes list have been expanded. You can now assign individual data records from one notes list to another notes list directly in the Notes List window (this allows you to consolidate notes lists, for example). In addition you can now drag & drop individual data records to one of the "available reports".

# **Contacts Report - Available in New Main CRM Menu**

The new main CRM menu contains the Contacts Report, which gives you access to all Base Info for contact person data records. The following display list options are available for selection:

- Email address (all contact record emails are printed out)
- Telephone (all contact record phone numbers are printed out)
- Addressed (all contact record address information is printed out)
- File view (all contact record information, email, phone, addresses, are printed out as a file record format)

The report sorting can be selected with the sorting drop down box. Search strategy templates for expanded filter options for contact records can be used in sub-tab area "Expanded". Search strategy templates are set up in WinLine START in the Setup Templates window.

### Filter Assistant - New Functions For Date Fields in Filters

Filter criteria of date type now support two new methods to improve the filtering functions in various reporting areas:

The "Current Value" filter option supports new values, including "current year":

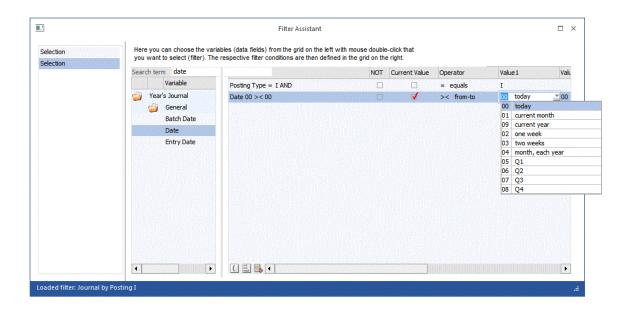

You can also now sort by date fields in the filter by day, month or year, in ascending or descending order.

### **PDF Export – Keyword Parameters for Adobe PDFs**

Using the new AUX-Element AUX KEYWORDS in a WinLine form, you can now pass keyword values when exporting a PDF file.

Example:

ResultValue = SimulateItem (asc("S"), 0, 0, "AUX KEYWORDS; Keyword1; Keyword2")

## **PDF Export - Hyperlinks in PDFs**

When a hyperlink element (i.e., using a hyperlink 'www address' assignment) is inserted in a form in the PDFE Form Editor, the hyperlink is inserted into the Adobe PDF file when the form is saved as an Adobe PDF file. The hyperlink can then be opened in the Adobe PDF file in the Acrobat Reader. The following parameter in the mesonic.ini controls this behavior:

[PDFExport] ConvertHyperlinks=0

# Spoolviewer - Change Printer Option and Cut/Copy to the ClipBoard

The Spoolviewer application now has an Email button with which the currently loaded SPL file can be sent as an Adobe Acrobat PDF file (only with Outlook email client). When the Spoolviewer application is running in a folder that contains no mesoprint.ini, the Select Printer dialogue can be opened directly from the application.

## **ODBC Driver - Option for Connection to Azure SQL Server**

A new mesonic.ini parameter is supported for connecting to an Azure SQL Server:

[ODBCDriver] UseAnsiNPW=1 The parameter causes the ODBC driver to not execute settings that would otherwise block the connection to an Azure SQL Server.

# **WINLine START**

### General Layout Design - Design/Grid Contrast in Version 10.0

Three new program skin design options are available from patch level 10 of Version 10 (10000.10):

- Office 2010 Blue: the current selected line in a grid appears in yellow, the other lines are displayed in alternate light and darker blue.
- Office 2010 Silver: the current selected line in a grid appears in yellow, the other lines are displayed in alternate light shading (comparable to colored design).
- Office 2010 Black: the current selected line in a grid appears in yellow, the other lines are bordered or delimited with lines.

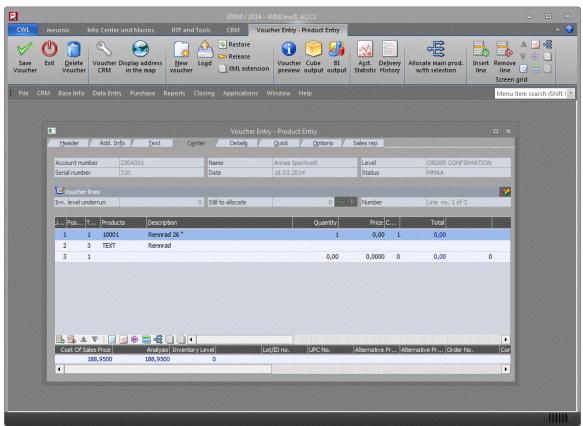

Illustration of WinLine ACC2, Voucher Entry with skin Office 2010 Black

The design options are available in the Settings window, tab area Design, in WinLine Start.

# **Templates – New Object Authorizations Replace Authorization Profiles for Templates**

Authorization profiles for templates have been replaced by the new system of object authorizations. The "Template Setup" window no longer contains fields for "Authorization" and "Authorization standard form". Existing settings for authorization profile for templates from previous versions are not discarded in the tables, but they are no longer used in the current version.

When templates are automatically created in CRM windows in the Workflow Editor (e.g., when importing new workflows), an authorization of "0 – no restriction" is automatically set for the new template. Authorization profile settings for existing templates from previous versions are automatically reset as object authorization during the update to this program release version.

# Templates Parameter - New Option "Standard Form" for Individual Forms

A new sub-tab area is now available in the "Templates Parameter" window in which you can now define a particular individual form as the "standard form" for one of the following template types:

- AR/AP Accounts
- GL Accounts
- Prospects
- Products
- Contacts
- Projects
- Vouchers (Yes, individual form templates are now fully supported for voucher entry!!)

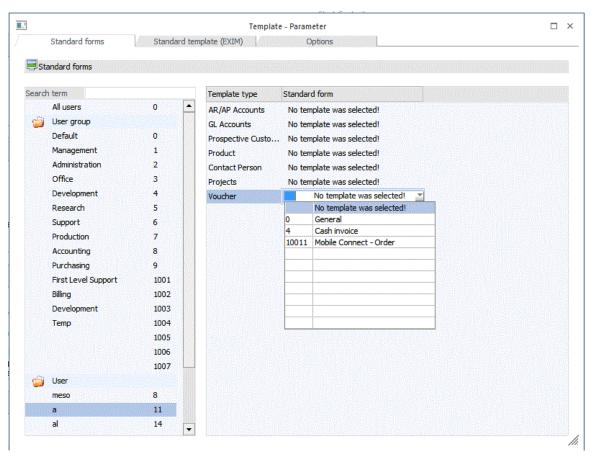

Illustration of defining a standard template form for user "a" for voucher entry purposes.

The assigned standard form is applied by default when a Base Info or entry window is opened for one of the above template types, regardless of which individual form was last used by the user in the window. When no standard form is defined, the last used individual form is applied when opening a window (as in previous WinLine versions). The standard form setting is only applied for the Voucher Entry window and not for the separate "Voucher Entry/Individual Form" menu item.

Only individual form templates for which a user or user group has a minimum authorization level of "(1) read" (see "Object Authorizations") are available for selection as standard forms.

When a window is opened from the Cockpit and no template is defined in the Cockpit entry, the standard form is applied. Otherwise the template defined in the Cockpit is applied for the window view.

### Templates - New Option "Number Replacement" for Individual Forms

You can now set up individual forms so that the name of a data record is shown in the record number field, instead of the (internal) record number. This new option is available for template types AR/AP accounts, Prospective Customers, Contact Person and CRM.

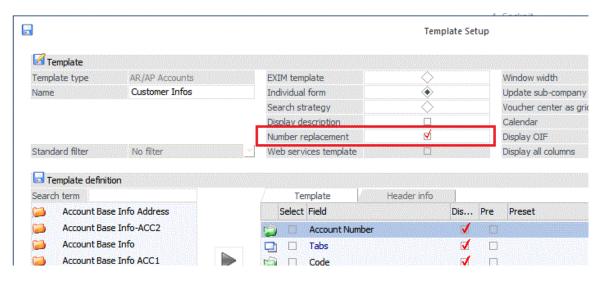

Using the new option, the record name is displayed in the respective window instead of the record number:

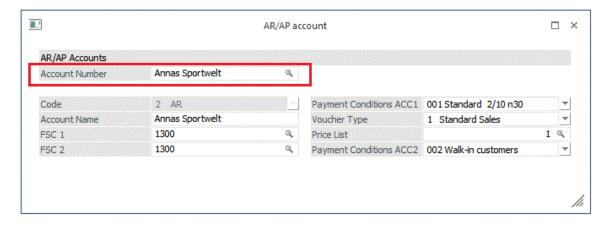

The Autocomplete function in the number field is still supported when this option is activated.

When the new option is activated for AR/AP account individual form templates, the program checks to see whether the entered term in an account record number matches an existing account. If not, a message is displayed asking whether you want to create a new account. The account number will be automatically adopted from the appropriate account numbering range (similar to the "+" key in an empty number field), the entered term is also adopted as the new account name.

The new option for contacts is primarily for use with CRM individual form templates, i.e., when you want the contact record name instead of the (internal) contact record number displayed in the work flow entry window.

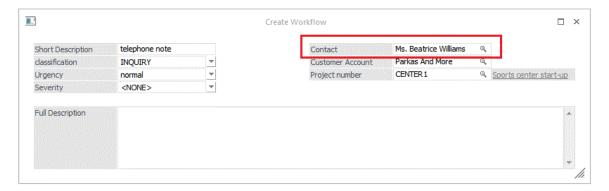

The Contacts Base Info window itself displays the user-defined record number and not the internal contact number.

### Attention: Nice new CRM feature, the XRM Grid element for Workflow Entry!

### **Template Setup - XRM Grid in CRM Individual Form Templates**

A completely new feature for associating a particular work flow step with one or more Base Info data objects is now featured in CRM individual form templates. The template settings include the new "XRM grid" element. Values are assigned with the multi-select selection list box for one or more of the following data object types:

- Account number
- Contact number
- Project number
- Project
- Sales Rep
- Cost center
- Cost objective
- Employee
- User
- Text

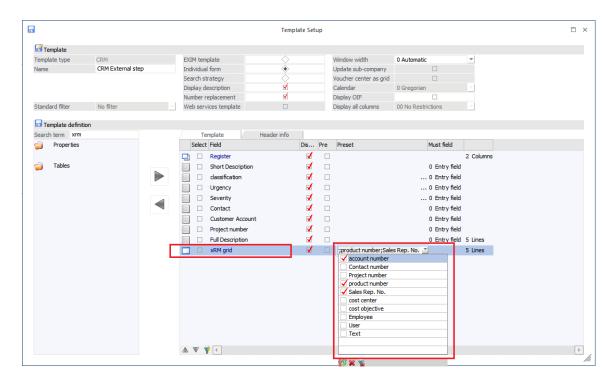

When the CRM individual form template is used for work flow step entry, you can then choose particular records from the assigned data object types to be associated with the work flow step, e.g., linkage of one or more product numbers to a claims work flow step.

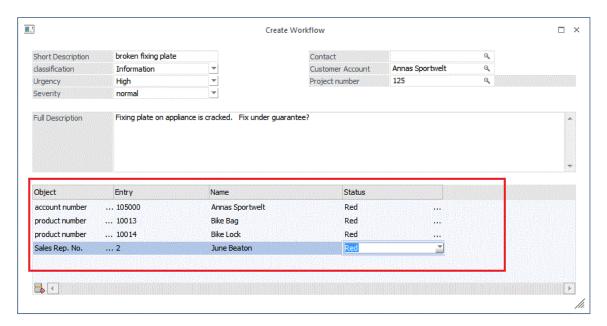

A status warning level (red, yellow, green) can also be assigned to the respective XRM object record.

### Another nice new feature: individual form templates for Voucher Entry!

# **Template Setup - Individual Form Template Support for Voucher Entry**

You can now use individual form templates in the Voucher Entry window in WinLine ACC2. The templates are set up for data type Vouchers in the "Template Setup" window.

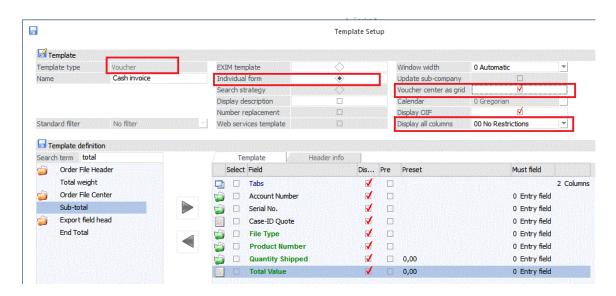

To use such individual forms in Voucher Entry, you have to activate option "Voucher Center as grid". This enables entry of voucher center items in the normal grid mode.

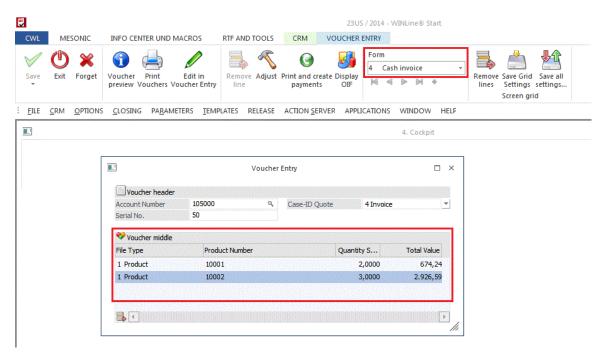

Using the "Display all columns" option in the template settings, you can steer whether a user can use the right mouse button and context menu item "Show/Hide columns" to show and hide voucher center columns in the entry grid. Assign an authorization profile in the "Display all columns" field to restrict the function to users in a particular user group or groups.

# **Template Setup - Individual Form Templates for Projects**

Data type "Projects" now supports individual form templates. Such templates can be used in the Project Base Info window.

# Template Setup - New Fields in Voucher "Export Header Fields"

Fields "Company number" (T025.mesocomp) and "Fiscal year" (T025.mesoyear) are now available for EXIM templates in the "Export header fields" area for voucher templates.

# **ACC2 Parameter - Product-Related Credit Notes for Extension Products**

New option setting "3 – Query only for main product" is now available in the "Inventory" field in the ACC2 Parameters, area *Vouchers/Product*, setting area "Product-Related Credit Notes". When negative quantities are entered in purchase vouchers, e.g., for an extension product, a query message box is automatically shown asking whether the inventory values should be modified or not. When this new option setting is in effect, the message box appears only once for the main product and the selection (yes/no) is applied for all the extension products of the main product.

### **Projects - Autocomplete in Project Fields**

Entry fields for project numbers now support the Autocomplete function. An entry line is available for Projects in the Autocompletion settings window in the sub-tab areas "Time restriction" and "Entry length".

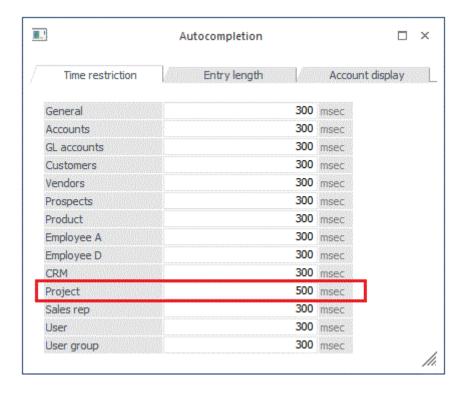

### PDF Passwords: PDF Files with File Password Protection

PDF files generated by the mesonic PDF Converter can now be protected with a password. You can enter two users in the Settings window (WinLine Start/Parameter/Settings) whose passwords will be used to release the PDF file. All rights of the PDF document are available for the "administrator" user password. Rights for the "user" user password can be selected in the separate list box.

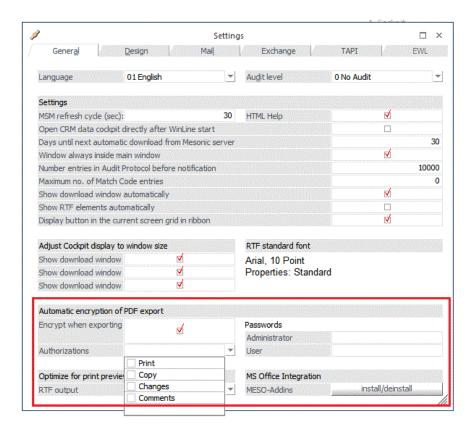

# Mail Center - Window Redesign, Additional New Features

The Mail Center window has been completely redesigned to improve usability and to add many new and valuable features.

The type of message you want to send in the Mail Center is selected with one of the buttons in the window ribbon:

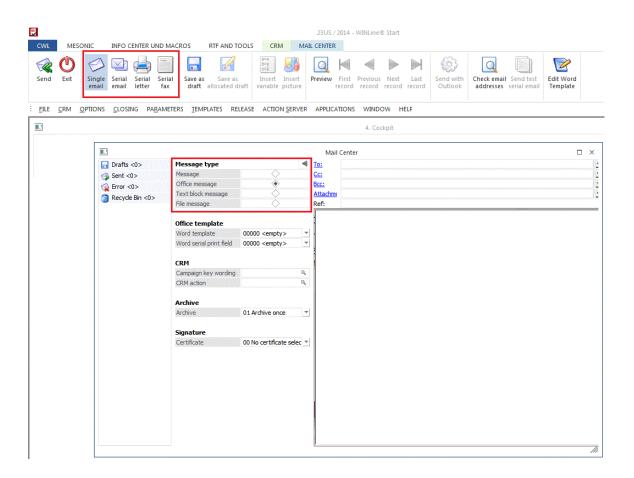

The Mail Center now offers extensive integration with MS Office (Outlook, Word) when using message type "Office message" (e.g., usage of MS Word templates - \*.dot, \*.dotx and serial letter fields.)

The window ribbon contains buttons for the principal actions in using the window as shown in the following illustration:

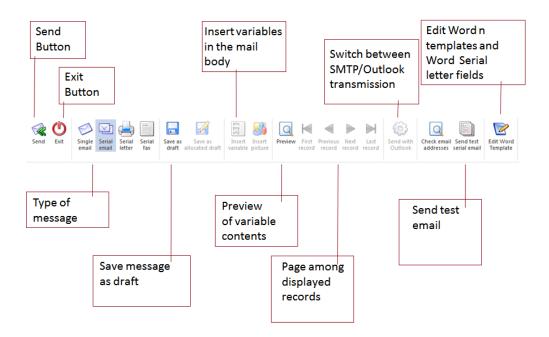

### **Mail Center - Button "Insert Picture"**

The message type "Message" supports insertion of graphics files into the mail text with button "Insert pictures".

#### Note:

After the file is inserted is first displayed as file link in the message body and listed in the attachment field. When the message is sent it will be displayed correctly in the message body.

# Mail Center - New Button "Save as Allocated Draft"

This new button is available for new messages. Using the button you can allocate serial emails (message type) per recipient and email to the Drafts section of the window.

### Note 1:

Such emails are automatically selected in the "Drafts" section and are sent directly with the "Send" button

### Note 2:

This button is not available for messages of type "Message Office".

# Matchcode Window - New Column "Line Number"

The Matchcode window now supports a new column to enumerate the record number in the Matchcode display grid.

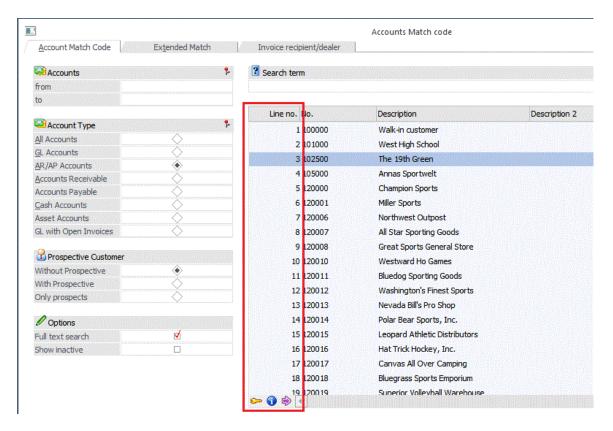

The column can be made visible in the grid by clicking on the right mouse button in the grid, choosing option "Hide column" and then activating checkbox option "Line no. (4)".

The line record number can be entered on the keyboard and focus in the Matchcode grid will automatically be set to the corresponding line number. You can then press the Enter key to select the marked record in the Matchcode Grid.

The new grid column is available in the Matchcode windows for Accounts, Products, Projects, Sales Rep and Vouchers.

## **Voucher Line Calendar - Drag & Drop in the Voucher Line Calendar Display**

Calendar entries in the Voucher Line Calendar display can be now shifted with Drag& Drop to a new position. In the grouped View, the day is changed when shifted, but not the time. In the ungrouped view, both the day and time can be changed with the Drag & Drop shift. When the entry (the voucher line) is dropped on the new calendar position, the Voucher Entry window is automatically opened and the focus is set to the delivery date field in the corresponding voucher line. The new date including time is suggested as delivery date (from date). After the voucher is saved and the Voucher Entry window is closed, the program switches back to the Calendar view and refreshes the display.

#### **Report Definition - Navigation Menu**

The Report Definition window has been redesigned with a navigation menu element on the left side of the window. Using the menu entries, you can navigate easily back and forth between the various reports generation steps.

#### Note:

The "Next" and "Previous" buttons are still available for navigation.

### **Reorganization - Selection of Deleted Vouchers**

Deleted vouchers can now be selected by the following criteria:

- To date
- from/to account number
- voucher serial number

The "to date" is not a required field for deleted vouchers, (as opposed to quotes and completed vouchers, for example).

### Monitor - Monitor Window in the CWL and EWL

The "Monitor" window is now available in the "File" menu in the CWL and the EWL. Only users of type "super user" (administrator) can open the menu item.

# **PROD Parameter – New Option For Inventory Postings**

A new option for stock posting behavior, option "9 no inventory postings" is now offered is now offered in the "Posting Key" area, field "Inventory Posting" in the PROD-Parameters. Using this option, you can set that no inventory postings at all are generated when a Final Run Report is run for a production project.

## **PROD Parameter - New Option for Two Place Variant Codes**

The PROD Parameters, area "Variants" now contains a new combo box with the following options for defining the number of characters in the variant code:

- 0 Variants 1 character
- 1 Variants 1 character incl. sub-variants
- 2 Variants 2 characters

Options 1 and 2 correspond to the functional scope in previous version (variant codes were always limited to one character). Variants with 2 place alphanumerical codes can now be set up in the BOM Base Info window in WinLine PROD when option "2- variants 2 characters" is set. This enables the definition of a larger number of variant codes than in previous versions.

Attention: when sub-variants (i.e., option 1) have already been set up, this setting cannot be reset to option 2. You must first delete all sub-variant codes in the existing BOMs.

#### **Data Check - New Function for Data Check of Vouchers**

For orders with allocated main products, the Data Check tests whether the already delivered quantity of the main product matches the quantity of the allocated extensions. When the quantities do not match, a corresponding warning is issued in the Data Check report.

A new checkbox, "Correction" is now also available to change vouchers with different quantities as described above. When activated, the quantity will be corrected. Afterwards, the Data Check also tests to see if the order can be completed. The changes

are listed in the Data Check report. Orders that were detected as "open" (even though they have been completely delivered) are thus assigned the voucher status "completed".

# Audit Protocoll Data - New Option "General System Tables"

It is now possible to set up auditing of database field changes for selected system database tables, in particular for the table contains WinLine user settings. In the new field "Data Source" you can now choose between two options:

- All company tables

Use this option to report as in previous versions on changes to data fields in tables in the company database.

- General system tables

Use this new option to choose a selected table from the system database for the Audit Protocoll Data report. When you choose table "002SRV User" in the next field, you can report on changes to user settings in the User Setup window in WinLine Admin.

### **WINLine ACC1**

### Tax Base Info - Tax Line Description Field Length

You can now enter a tax line description with up to 100 characters (previous length limited to 25 characters).

### Posting Batch EXIM: Import / Export of Data in XML Format

New option "97 XML Web service" is now available in the ODBC driver field. Use this option to import and export postings in XML data format.

#### Attention:

A posting type template of type "Web service" must be used in connection with this new option.

# FIBU Budget - Budgeting in the Entry Grid

Accounts can now be inserted directly in the Budget entry gird and corresponding values entered for the accounts.

### Trial Balance Report - OLAP Output with Multiple Year Comparison Option

The Trial Balance can now be output as an OLAP cube when the Multiple Year Comparison option is activated.

#### **Quarterly Tax Report - QM for Vouchers with Different Outlay Recipients**

You can now enter a separate tax ID number for sub-accounts that is observed for the Quarterly Tax report. This allows you to enter vouchers or invoices either in WinLine ACC1 or WinLine ACC2 with different outlay recipients.

### **Quarterly Report – QM for Vendors**

The "Quarterly Tax Report" checkbox in Company Base Info has been replaced by two separate checkbox "for customers" and "for vendors". The new checkbox "for customers" corresponds to the previous functional scope, checkbox "for vendors" is not activated by default after update to this release version.

According to the settings in the respective tax lines postings of both vendors and customers can now be reported on in the Quarterly Tax report. Vendors are handled the same as customers when calculating amounts, i.e., when an account is posted credit-side, the sign is reversed. Both vendors and customers are shown in the Autocomplete list box.

### **Split Payment Transactions - New Allocation Rule**

There are two new rules in Split Payment Transactions:

- 07 Split invoices for accounts without IBAN All open items that have no IBAN assigned in the bank account connection are transferred from the source to the target batch.
- 08 Split invoices for accounts without BIC or IBAN All open items that have no BIC or IBAN assigned in the bank account connection are transferred from the source to the target batch.

## **Profit/Loss Statement Report - Profit Distribution Account**

A profit distribution account can be now be assigned in the ACC1 Parameters, area Reports. When an account is assigned there, it will be printed in the profit and loss statement before the Retained Earnings Account.

# **Customer/Vendor VAT List - New Version for Italy**

The currently valid version of the Italian list (valid from 2012) is now available in this release version.

### **WINLine ACC2**

#### Nice new feature!

You can now use individual form templates in the Voucher Entry window. This lets you configure the entry window for many kinds of specific transaction types, e.g., cash invoices, claims vouchers, etc.

### **Voucher Entry Window – Voucher Entry with Individual Form Templates**

The standard Voucher Entry menu item now supports use of individual form templates. This gives you a combination of the full spectrum of functionality in the Voucher Entry window and the ability to freely define the entry mask for voucher entry. The desired individual form is selected in the Form list box in the window ribbon. The standard voucher entry window as in previous versions is set with form

"0 General". When you switch forms during voucher entry, the Voucher Entry window is saved, closed and then automatically reopened.

The individual form templates for Voucher Entry are defined in WinLine Start in menu item "Templates\Template Setup".

#### Note:

Only individual form templates with activated option "Voucher Center as grid" can be selected as forms in the Voucher Entry window:

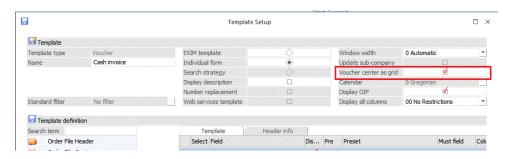

When using individual forms in Voucher Entry, the "Edit" list box contains the following options for deciding how the voucher should be processed:

#### - Save

Voucher will only be saved (not printed).

#### - Calculate

Voucher will be saved and calculated.

### - Calculate and Edit

This selection is only available when a printed order is being processed at the delivery note level.

#### - Print

The voucher will be saved, calculated and printed.

#### - Selection

When this option is selected, the standard "Save Voucher" window is automatically opened after the OK button is pressed (i.e., the same process as in standard Voucher Entry).

# **Voucher Entry - Standard template**

You can set up a particular individual form template as the standard form for voucher entry for a particular user or user group. When the standard form setting for vouchers is "0 = General", the Voucher Entry window is opened with the standard entry window. When option "no template was selected" is used, the form last used by the user is applied automatically when the Voucher Entry window is opened.

Note: You can set up a different individual form template in the Cockpit entry for opening the Voucher Entry menu item. In this case, the Cockpit form setting overrides the setting for standard form in the Templates-Parameters window.

### **Voucher Entry - Additional New Fields in the Voucher Center**

The following fields from the Details tab area of Voucher Entry can now also be inserted as columns in the voucher center entry grid with the "Show/Hide Columns" option (right mouse button in the grid display).

- 1. COGS price and option COGS change
- 2. Evaluation price and option evaluation change
- 3. dev. statistical value and statistical value change
- 4. Post-off quantity
- 5. Do not post inventory quantity

# **Voucher Entry - Display of CRM Entries in Voucher Entry Window**

The info display form in the main Voucher Entry window (P02W249) now displays the Quick CRM icon when one or more CRM workflow entries are associated with the voucher. When you click on the icon, the Case View window opens when one workflow entry is present, or the Voucher CRM view window, when more than one workflow entry is associated with the voucher.

### **Voucher Entry - Validation Check For Inactive GL Accounts**

The ACC2 Parameter in WinLine Start now contains new options for performing checks during Voucher Entry to see if inactive GL accounts are being used in the voucher. You can apply one of the following check modes:

0 = allowed

1 = allowed with warning

2 = not allowed from quote/inquiry

3 = not allowed from sales order/PO

4 = not allowed from delivery note

5 = not allowed from invoice

The validation check is performed during printing of vouchers, Voucher Conversion, as well as automatic Print Vouchers.

### **Voucher Entry – Removal of Product Extension Lines in Existing Vouchers**

The removal of existing voucher lines containing product extensions has been modified to conform to the procedures when removing main products without extensions:

Main products with allocated extensions can be removed directly in the voucher (Remove button in entry grid) with non-printed/non-compiled vouchers and quotes. A confirmation message must be confirmed with "Yes". The quantity is updated for the main product (reduction).

Main products with allocated extensions can be removed as described above also for printed orders that are being edited at the order voucher level, as long as no partial delivery (of the extensions) has been made yet.

When the product has been partially delivered, a confirmation message appears asking whether the product should be "posted-off". When confirmed, the quantity (order quantity) is set to the already delivered quantity.

It is not possible to enter or modify the displayed quantity in a voucher line with an extension product. You must open the Define Extensions window to edit the quantities of product extensions.

When main products with allocated extensions are removed in printed orders being processed at the delivery note or invoice voucher level, a confirmation message is shown asking whether the product should be "posted off". When confirmed, the quantity (delivery quantity) is set to 0 and the posted-off option is set for the voucher line (field in tab area Details).

It is not possible to enter or modify the displayed quantity in a voucher line with an extension product. You must open the Define Extensions window to edit the quantities of product extensions.

When main products with allocated extensions are removed in printed delivery notes being processed at the delivery note voucher level, a confirmation message is shown asking whether the product should be "posted off". When confirmed, the quantity (delivery quantity) is set to 0 and the posted-off option is set for the voucher line (field in tab area Details).

It is not possible to enter or modify the displayed quantity in a voucher line with an extension product. You must open the Define Extensions window to edit the quantities of product extensions.

When main products with allocated extensions are removed in printed delivery notes being processed at the invoice voucher level, the product extension lines cannot be removed.

# Save Voucher (Voucher Entry) - Number of Copies of Additional Voucher Forms

The number of print out copies for additional forms that have been set up in the voucher type to be printed along with a voucher can now be manually set during voucher print out in the Save Voucher step of Voucher Entry.

In version up to now the number of copies of the voucher itself were always applied automatically as the number of copies for the additional vouchers, i.e., print out occurred alternatively, first the first voucher copy, then the first additional documents, then the second voucher copy and the second copy of additional documents, etc.

#### Example:

An additional document for reservation confirmation is set up for print out at the order level for a voucher type in Voucher Type Base Info. When a number of copies = 2 was specified in the order form itself, the voucher forms and additional forms were printed as follows in previous versions:

- x) Order voucher (original)
- x) Reservation confirmation document (original)
- x) Order voucher (copy 1)
- x) Reservation confirmation document (copy 1)
- x) Order voucher (copy 2)
- x) Reservation confirmation document (copy 2)

To achieve the same behavior in WinLine version 10.0 you should now enter a "+" for the voucher additional form (the "+" is now the automatic default value).

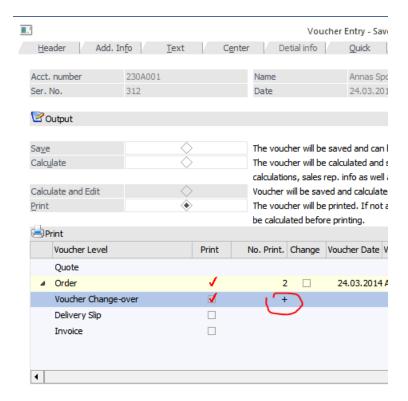

When you want to print a different number of copies of the additional form than for the voucher form, then simply enter the number of copies in the field for the additional form.

#### Notes:

A manual override of the number of printout copies can always be made, independent of whether print copies are activated in the respective Voucher Type Base Info settings.

# **Voucher Management – Archiving External Documents to a Voucher**

You can now easily and comfortably attach external documents to a voucher in Voucher Management by one of two methods:

Mark a voucher and choose context menu item "Append documents to voucher" with the right mouse button. A file selection dialogue is then opened, and you can choose an external document to append to the voucher. Double-click on the document to append it. Both the external document and the last print out of the voucher (as SPL file) are adopted to the Archive. The appended document can afterwards be opened by marking the voucher and pressing the Document button:

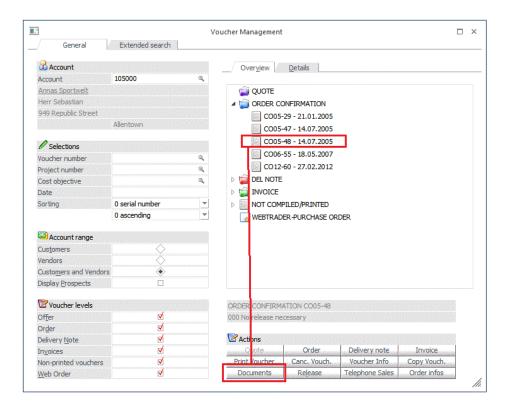

#### Note:

This feature is not available in the Enterprise Connect.

Alternatively you can simply use Drag & Drop to append an external document to a marked voucher in Voucher Management.

A voucher with appended documents is denoted by icon in the Details sub-tab area in Voucher Management.

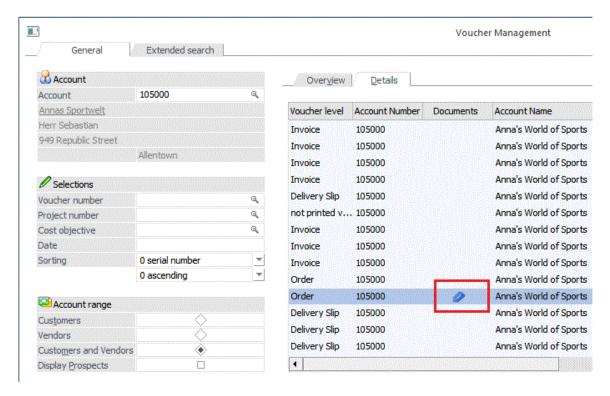

### **Voucher Type Base Info – Voucher Header Formulas**

The "Options" tab area in Voucher Type Base Info contains two new fields for entering a formula (VB-Scripts):

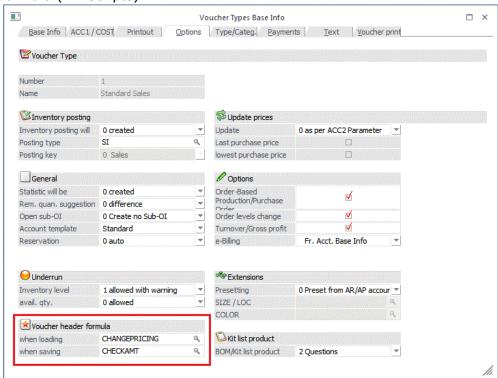

The formula assigned in field "when loading" is triggered when the voucher type is confirmed or changed during voucher entry. The formula assigned in field "when saving" is triggered when the voucher is saved, printed or calculated.

In connection with use of formulas in these two fields, several new object types for formulas are now available for use:

### Pricedata Object

Using this new object in voucher formulas you can now comfortably change pricing settings for a voucher, e.g., when with the "when loading" script after the voucher type is confirmed during voucher entry.

Sub PriceData (pos as Long, value as Variant)

"pos" can assume the following values

pcAccount -> Pricing mechanism account

pcPricelist -> Price list

-> Customer account category

pcAccountgroup pcDiscountlist1 -> Discountcolumn1 -> Discountcolumn2 pcDiscountlist2 pcBestprice -> Best price flag

pcDate -> Date (voucher entry date)

Example (e.g., in a voucher header formula): PriceData pcAccount, "230A001" Pricing is always calculated with fixed account 230A001

The price list for the voucher is adopted from the account for the voucher

### AccountCondition Object

Access through voucher header formula to values in the voucher header, e.g., tax line, voucher total discount, etc.

Sub AccountCondition (pos as Long, value as Variant)

"pos" can assume the following values ctVoucherdiscount -> Voucherdiscount ctPartDelivery -> PartialDelivery

ctConditionExt -> Payment terms - Name

ctCondition -> Payment terms - internal number

ctPriority -> Priority
ctSalesRep -> Sales rep
ctTaxclass -> Tax class
ctRoute -> Route
ctArea -> Area

ctPaymentcode -> Paymentcode

Example (e.g., in a voucher header formula):

AccountCondition ctVoucherdiscount, "-2"

The voucher total discount field in the voucher header will be set to -2%

### CalcNetAmount Object

Checks of net voucher amount

Return status "(true)"

Example (e.g., in voucher header formula, "when saving" script):

If CalcNetAmount(True) > 1000.00 Then ...

# CalcGrosAmount Object

Check of the gross total voucher amount

Return status "(true)"

Example (e.g., in voucher header formula, "when saving" script):

If CalcGrosAmount(True) > 1000.00 Then ...

# **Voucher Type Base Info - Definition of CRM Workflow When Editing Vouchers**

It is now possible to associate different workflow steps with the original voucher print out and subsequent voucher print outs after changes to the voucher. This is set up in the Voucher Type Base Info window.

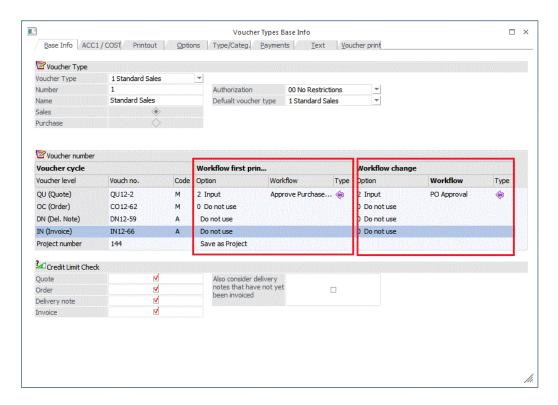

Additionally, the CRM work flow step assigned to the release definition entered for the voucher level in the voucher type is displayed in brackets when option "acc. release definition" has been selected.

### **Product Base Info - New Account Fields for Product Base Info**

The Prices tab area in Product Base Info has been split into two separate sub-tab areas "Prices" and "Accounts". Fields for tax line, revenue account, sales and purchase U/M, and two new fields: "Inventory account" and "COGS account" are located in the new "Accounts" sub-tab area.

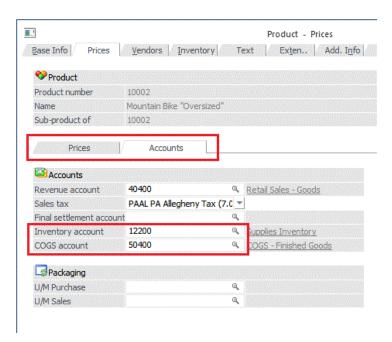

As in previous versions, when no accounts are assigned in the two new account fields, the account in the "Revenue account" field is used as the "default" account for masking purposes in vouchers. When an account is assigned in the new "Inventory account" field, it is used as the debit account in purchase vouchers and as inventory account in sales vouchers (or as the basis account when using account masking in the voucher type). When an account is assigned in the new "COGS account" field, it is used as the COGS account in sales vouchers (or as the basis account when using account masking in the voucher type).

The accounts can also be used for the inventory revaluation when the generation of ACC1 postings is set up in the Inventory Revaluation window:

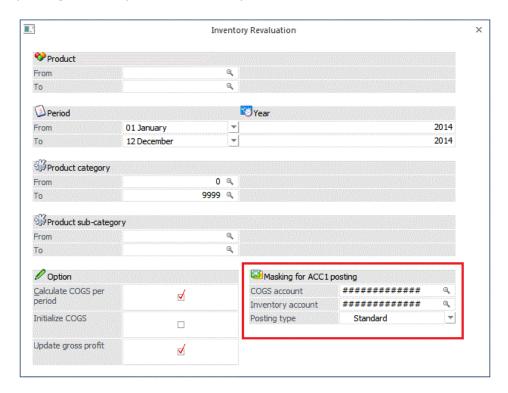

The "Prices" sub-tab area in the "Prices" tab of Product Base Info contains existing settings from previous WinLine versions, e.g., lot size settings and all other price settings.

### Product Setup - Setting Up Product Extension When Using Individual Forms

When you are setting up a new product with extensions while using an individual form in Product Base Info, a new button "Display all extensions" is now located below the grid containing the extensions. You can populate the grid with the extension combinations for user selection during creation of the new product.

### External Inventory Accounting - Validity Check of External Data Records

Only data records with a data within the current fiscal year can now be imported with the External Inventory Accounting function.

A new checkbox option, "Import only when all records are valid", is now available in the External Inventory Accounting window.

When the option is not activated (default setting), data records with invalid product numbers or dates outside of the current fiscal year are ignored (and all other records imported). When the option is activated, the entire import run is aborted as soon as invalid data records are detected.

# Backlog Report – Availability For Report Definition and New Option "Voucher Level Overview"

The backlog report is now available for use with the Report Generation feature, thus making it available for use with Action Server routines.

Additionally a new statistical values display option is available, the "voucher level overview". This option gives you accumulated values over all vouchers in a particular voucher level. The following settings are available for the new setting:

#### 0 - without

The backlog report is printed without voucher level overview figures.

#### 1 - with

A separate list containing an overview of all voucher levels and a graphic for value and gross profit per voucher level is printed along with the backlog report.

#### 2 - only

The backlog report is not printed. The list containing an overview of all voucher levels and a graphic for value and gross profit per voucher level is printed alone.

### 3 – only with graphic

The backlog report is not printed. Only the voucher level overview is printed in the form of two graphics.

### Forms - Variable for Cancel Voucher Code During Print Voucher

A new program variable (0/1079) "cancellation code" is now available in voucher forms PDIs P02W41-P02W44, P02W51-P02W54. The variable has value = 0 by default. When a voucher is being cancelled, a value = 1 will be stored in the variable.

### **Product Matchcode – Adoption of Products From the Matchcode**

A new button "Adopt to voucher" is now available in the Product Matchcode window. All products selected in the Matchcode grid are inserted into the voucher (Voucher Entry) when the button is pressed. Alternatively, you can also press the CTRL key and use "Drag & Drop" to insert the products into the voucher.

#### Note:

This function is supported in the following windows:

- Voucher Entry
- Telesales
- Create contracts
- Post-off contracts

# **Product Matchcode - New Info Columns in Matchcode Grid**

Three new info columns are now available in the Product Matchcode grid display:

- Inventory level
- Inventory level 2
- Inventory value

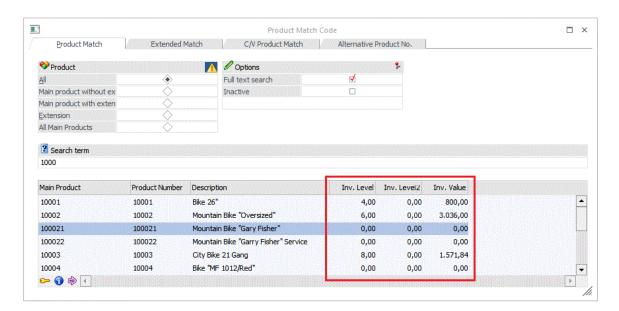

The columns can be made visible by clicking with the right mouse button on the grid and choosing context menu option "Hide columns". The values are always shown in the info columns with figures sin two decimal places.

### **Project Base Info - Display of Long User Name**

The long user name is now shown in Project Base Info in the following areas (or when no long name is entered, the normal user name):

- Project Base Info, project responsible person field
- Project Base Info, Pre-Sales tab area, name in screen grid
- Project Base Info, Post-Sales tab area, name in screen grid
- Status Change, Pre-Sales tab area, name in screen grid
- Status Change, Post-Sales tab area, name in screen grid

# **Projects - Project Overview OIF**

A new OIF for project overview values is now available with a graphic for vouchers, actual and planned values. This OIF is displayed by default in the Budget tab area in Project Base Info when using an individual form template for the window.

# **Project Base Info - Responsible Person Field**

A new field, "Responsible", is now available in the Project Base Info window for entering a WinLine user as person responsible for the project.

### **Project Entry - New Features in Project Entry window**

Several new features have been added to the window to improve entry comfort:

- new button "Insert"
- new buttons: Shift up/down for a grid line
- Radio buttons "Budget"/"Actual" have been replaced with sub-tabs
- Static PDB with Project Info and checkbox for Product Info display are removed. An OIF can now be displayed
- Company-specific setting: user-specific opening of either project or employee entry views.

### **Project Base Info – Automatic Setup of Project During Print Voucher**

As in previous versions, when a text is entered in Voucher Entry in the "Text" tab area, it is automatically adopted as the project name 1 when a project is generated during voucher printing. The customer name and voucher number are now additionally adopted as the project name 2 for the new project, from WinLine version 10.0. When no text is entered in the "Text" tab, the customer name and voucher number are still saved as project name 2. Setting "Save as project" is a required setting in Voucher Type Base Info for the generation of project during voucher printing.

## **Project Base info - Additional Field Specifications**

Project Base Info now offers support for additional field specification extensions. Activate checkbox "Change additional specs" to switch the specification extension. New additional field specifications can be set up in WinLine Start/Options/Additional Fields.

#### Product Base Info - New Field "Variant Preset"

Sub-tab area "Inventory/Settings" now contains a new selection field for assigning a variant (i.e., a variant string) to a product. Click on the magnifying glass in the field to choose the variant in the Variant Matchcode window (or press the F9 key in the field).

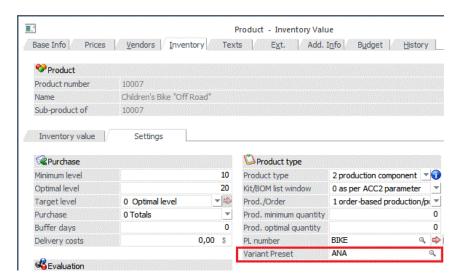

The assigned variant will be automatically adopted for production products of type "order-based production/purchase order" when entering the production product in the following windows:

- Voucher entry (customer order)
- Edit Suggested Purchase Orders
- Production planning
- Production Run Quick Final Run Report

# **Voucher Entry – Automatic Suggestion of Product Variant**

When a variant has been defined in Product Info, the variant string is automatically suggested in the Variant field in the voucher line during voucher entry of a customer

order. (Attention: this applies only for production products of type "order-based production/purchase order").

# Inventory List - "Difference Posting" tab

A new option is now available in this tab area, "Date of last stock addition/stock deduction/production". The field description depends on the inventory posting type selected for the postings). Using this checkbox, you can specify whether the posting date is saved to Product Base Info (Base tab area) during the posting run and as specified by the inventory posting type settings. The option is activated by default.

## **Inventory List - Posting Text Now Supports 50 characters**

You can now enter a posting text with up to 50 characters in the posting text field in the "Difference Posting" tab area.

### Batch Voucher - New Tag in "Result.xml" File

When importing vouchers with a web services template, the voucher number is returned as tag "<VoucherNumber>" in the "Result.xml" file. The tag value corresponds to the voucher serial number that was assigned to the voucher upon import.

### Batch Voucher - Linking of Imported Purchase Vouchers to a Sales Voucher

When importing purchase vouchers, you can now import a link to a particular sales voucher. The following fields have been redefined from export to import fields:

- Customer number customer order (voucher header file)
- Serial number customer order (voucher header file)
- Order number of customer order (voucher header file)
- Line number of customer order (voucher header file)

### Attention:

The previously existing export fields are automatically converted to import fields when a corresponding template is selected or used. When the link to a sales voucher should not be imported, the EXIM procedure must be changed manually.

# **Batch Voucher - New Fields Available in Batch Voucher Template**

The following new fields are available in EXIM template definitions for Batch Voucher:

Voucher header option "Execute line formula"

This option can now be used to execute a line formula DURING voucher import. This option was in previous WinLine versions only available in individual form voucher templates.

#### Requirements:

- Product is in a product category with assigned line formula
- Checkbox "preset" is activated in the template for the "execute line formula" field.
- Normally only fields that are not in the template should be set by the line formula Sample line formula Auto. Setting of revenue account: (Value(0,166)="8422").

New template fields in Voucher Header:

- Print Status Packing List
- Date of origination
- Date of last change
- User number (first generation)
- User number (last change)
- Batch number (for selection later in "Print Voucher/Print Vouchers")

# New template fields in Voucher Center:

- Print status Packing List
- Price import code

# Behavior in previous WinLine versions:

There were two variations:

Price is not in the template → Trigger of pricing mechanism

Price is in the template → Pricing mechanism is not started and the price is adopted from the import file.

# New price import code in WinLine version 10.0:

When code is not in the template → previous handling for pricing is valid When the code is in the template, the following options exist:

- o PP = "1 Use price" → Price from import file
- PP = "2 execute pricing" → pricing occurs during import and the price in the import file is not adopted.

# **Batch Voucher - Release Status with Batch Voucher Import**

The release status of an imported voucher can be set during batch voucher import. The following fields have been converted from export to import fields:

- Flag release control offer (voucher header file)
- Flag release control order (voucher header file)
- Flag release control delivery note (voucher header file)
- Flag release control invoice (voucher header file)

### **Attention:**

The previously existing export fields are automatically converted to import fields when a corresponding template is selected or used. When the link to a sales voucher should not be imported, the EXIM procedure must be changed manually.

# **WINLine LIST**

# **List Assistant - Window Redesign, New Features**

The "List Assistant" and "List Output" windows have been redesigned for analogue handling with other windows such as the Filter Assistant and OLAP Wizard. Additionally many new features have been added to the List Assistant including:

- Lists with included chart output
- Lists with BI output
- Definition of dedicated filters
- Output of XRM elements

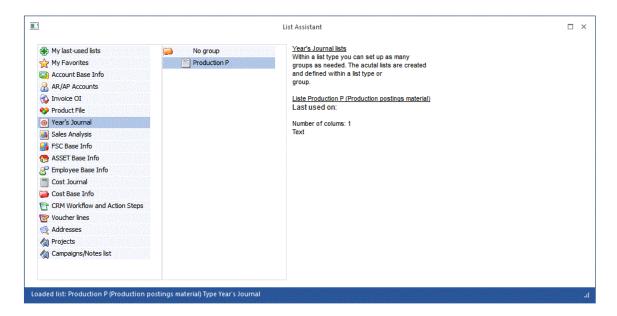

Lists are one of the "data object" types whose accessibility can be controlled with the new object authorization rights system.

The list area "Project" now only applies to customer projects. A new list type "Campaigns/Notes List" has been made available for other types of projects.

# **List Assistant - New Chart Display Features**

You can now print a chart along with the list output. The list standard output definition now includes field option "7: Graphic display".

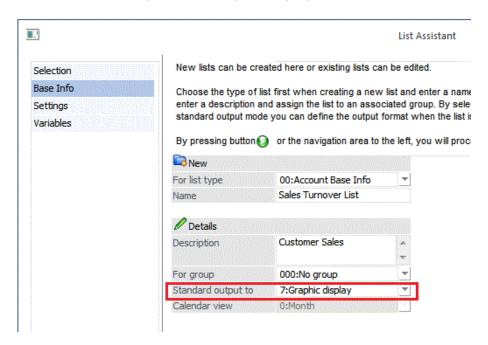

When this option is used for the list, you can set up selected list values (fields) to be used as the x-axis and y-axis in the chart display.

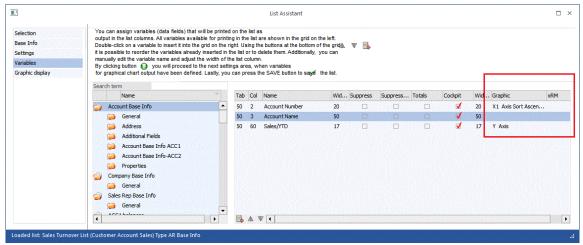

In the illustration above, a list for customer account turnover is being set up for chart display. The account numbers will be shown in the x-axis and the sales/YTD figures in the y-axis.

A new list definition area "Graphic Display" is now available during list setup to configure your chart display:

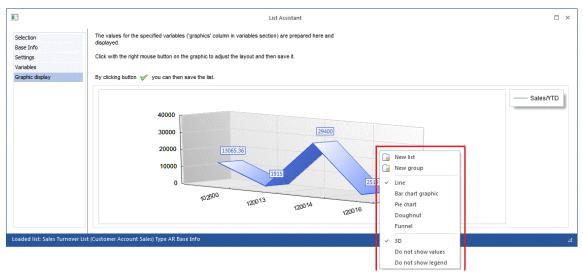

Right mouse click in the chart area to open the context menu for choosing the chart format you want to use for list.

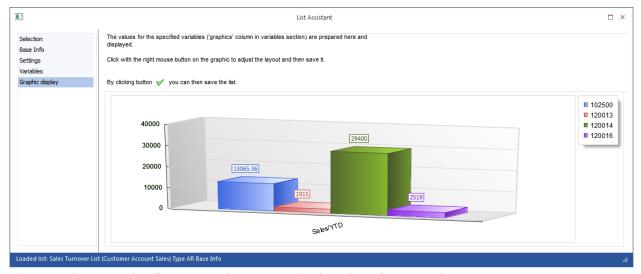

The same list as in the illustration above using the bar chart format style.

# Attention - Nice New Feature!

# Inserting a list as a chart in the Cockpit Display

When you insert a list as a Cockpit element in WinLine (Cockpit Entry window), you can specify that the list is displayed as a chart by default in the Cockpit:

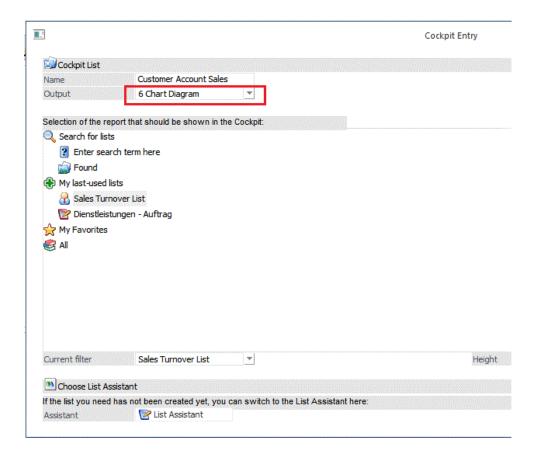

The corresponding list then appears as follows in the Cockpit:

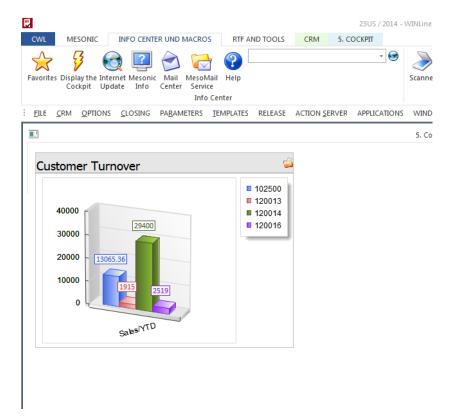

#### **List Assistant - XRM in CRM Lists**

XRM elements can now be printed out in lists for action steps or workflows that were generated with CRM templates containing XRM grid elements.

#### List Assistant - New Function in the List Filter

You can now enter in the new "Top" column in the filter definition the maximum number of lines that should be printed in a list when the filter is set.

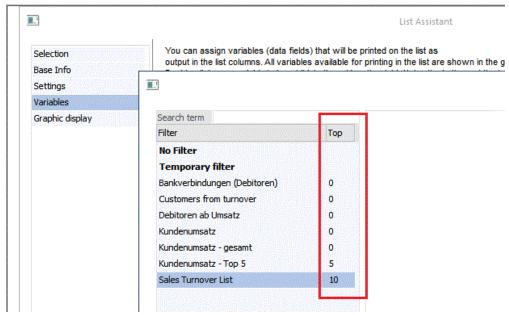

In the illustration above, filter "Sales Turnover List" is set up so that only the first 10 lines of a list are actually printed.

In combination with a sorting definition in the filter (e.g., sales turnover/YTD descending order), you can use this new max. lines feature to easily set up top X lists.

This function can be used for all types of lists except calendar lists.

# LIST Assistant - New Step "Settings"

Several existing settings and some new options have now been organized into a separate step "Settings" in the List Assistant.

Firstly, when creating or modifying lists, you can now assign specific filters to a list.

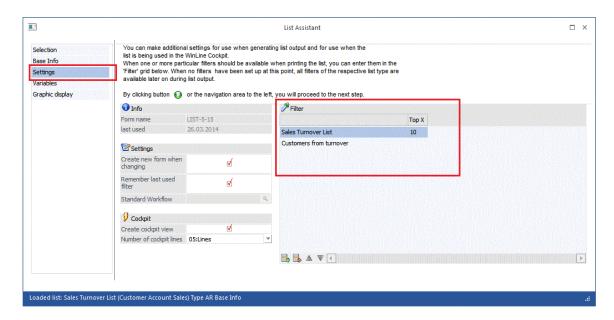

When you output the list, only filters that are assigned to the list can be used. When no filters are explicitly assigned to a list, all available filters are available during list output.

Another new option is the checkbox option "Remember last used filter".

The previous function "Do not save form after changes" has been changed to "Create new form when changing", i.e., you can now activate this option to explicitly update the associated list PDF form when the list has been changed.

# LIST Assistant - New Filter Options for Filter Date Parameters

Several new filter options are available in connection with date fields in filters:

Sorting with Date fields

General: Sorting can be made by

- Ascending/Descending
- Day/Month/Year

#### Options with Date fields

When using operator "current value" and "from/to" the following criteria parameters can be set:

- today
- current month
- current year
- one week
- Q1, etc.
- The respective date range is then calculated dynamically by the program

# LIST Assistant - New Filter Options "Current Value"

Operator value "current value" is no longer restricted to use for CRM lists. It can now be used generally in the following fields/objects:

- Date
- Account number
- Employee number
- Sales rep number

- Product number
- User number
- User group

# **WINLine ASSET**

# Asset Overview – Commercial-based Depreciation Asset Overview with Period Date Values

The Asset Overview now includes period date values, i.e., last period depreciation, YTD period depreciation and book value period.

# **Asset Overview - Table Output Mode**

The sorting number (category, ACC1 account, cost center or location) is now output in the table view output of the Asset Overview.

# Posting Real Time Batch / Asset Base Info – Adoption of Posting Text as Asset Name

When an asset is being new generated during posting for the asset purchase in the Posting Real Time Batch window in ACC1, the posting text of the posting line is automatically adopted as the asset name description in Asset Base Info.

### **WINLine CRM**

The CRM module is a major point of focus in WinLine version 10.0. Menus and workflow processes have been redesigned to offer more uniform access to the range of CRM features in WinLine. A new main menu, the CRM menu, is now displayed in all WinLine module areas, making CRM easily accessible from any point in the program. In addition, a new set of pre-configured standard workflows, reports and lists, the "CRM Ready to Go" package is now supplied in the standard release version WinLine 10.0.

# CRM Ready to Go - New Package of Preconfigured CRM Workflows, Cockpit and Lists

The CRM Ready to Go product is an out-of-the-box, preconfigured set of workflows, reports, templates, and much more that you can use for typical, everyday business processes. All of the package features are fully pre-configured.

The package features workflow processes for the following actions:

- Telephone calls (Remarks, Records, Lists)
- To Do Tasks (Entry, Lists)
- Calendar events (Entry, calendar view, lists)
- Remarks
- Warning Messages
- Fax messages
- Emails
- Letter correspondence

- Service activities (Claims entry, Claims processing, reports)

A separate Cockpit solely for the new CRM Ready to Go package is automatically installed with the update to WinLine 10.0:

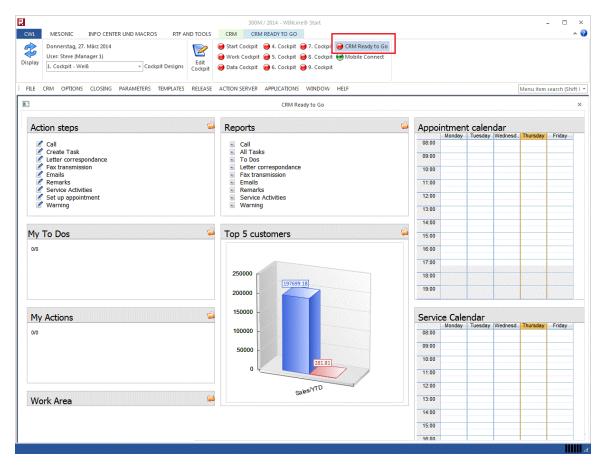

All of the work flow entry elements and report and calendar items in the Cockpit are in the standard release version, ready to go. You simply need a CRM user license to begin working with the features immediately.

# CRM Data Cockpit - New Export/Import Options

You can now comfortably and easily export and import data to a MS Excel file using the Export and Import button in the window ribbon.

# Workflow Selection Field - AutoComplete in Workflow Selection Field

The Autocomplete feature is now supported in the workflow selection field in various windows.

#### Case View Window - New Voucher Buttons

You can now generate new vouchers, edit existing vouchers and switch to a voucher in Voucher Management directly from the Case View window using the three corresponding buttons in the window ribbon.

A voucher that has been generated from the Case View window is automatically inserted with a drill-down link in the Case View display. When you click on the link, the Voucher Matchcode window is opened to select the desired voucher for further editing.

# **New Case Window - Window Redesign**

The New Case window has been redesigned to conform to the general handling features in the List Assistant, Cube Assistant and the CRM Data Cockpit.

# **CRM Emails: Split into Internal and/or External Emails**

You can now choose one of two options for CRM email transmission type in WinLine Admin, menu item WEB Edition/CRM Compact.

The transmission controls whether:

- 0) a CRM email is sent per recipient (default setting) or
- 1) whether a CRM email is sent per recipient (internal/external user)

When using option 1, a maximum of two emails are sent; one email to all recipients in the internal group with internal text block and another email to all external users with external text block. Please note that with this option, all recipient email addresses are visible in the email.

#### CRM Search - CRM Search as Matchcode

When using the CRM Search as a Matchcode (e.g., in the Notes List or in the CRM Voucher View), you can now adopt the search result with a double-click into the calling window.

When you press the SHIFT key with the double-click, the Case View is opened for the search result.

# Campaign Management - New Menu Item

The new Campaign item is listed in the CRM main menu.

# **CRM Overview - CRM Overview in OIF**

The OIF in individual form views of the AR/AP Accounts Base Info and Project Base Info window now contains a CRM Overview display area that shows the most current workflow step.

# **Workflow Editor - Template Selection with Matchcode Field**

The selection field for templates in the Workflow Editor is now implemented with a Matchcode selection field instead of the previous drop-down list box. This makes it easier to locate a template when many templates are set up.

# **Workflow Editor – Follow-Up Action Selection with Matchcode**

When defining a follow-up action for a workflow step, the selection has been implemented with a Matchcode window, instead of the previous drop-down list box. This makes it easier to locate a particular action.

# Workflow Editor – Action "Open template after CRM case" in the Workflow Editor

When using this action, a CRM individual form window can be opened after saving the workflow step. An individual form must be set up in the "Template" field.

If the template is a voucher template, the link to the CRM entry is saved to the voucher when a new voucher is being created. When the voucher template is opened, the account from the workflow is automatically preset.

When a CRM entry is created for an existing workflow, which is already saved to a voucher, the voucher is automatically opened. When more than one voucher is found, that are linked to a workflow, the voucher Matchcode window is opened to allow you to select a particular voucher.

# **Workflow Editor – Follow-Up Actions for Changing Project Status**

The "Pre Sales Status" and "Post Sales Status" follow-up actions are now activated in the Workflow Editor. When one of the actions is used, the status text can be selected in a further field and the desire project status can be selected from a list box.

# Campaign Management - New Column "Responsible User" Replaces Column "Telephone List Caller"

The former column "Telephone list user" has been replaced in the address grid with two columns: "Responsible user" (entry field) and "user name" (info field). Winline user can be entered in the "Responsible user" field.

#### CRM Case View - Buttons "Mail for case" and "Mail Case View"

The "Mail for case" button is only available for workflows from this version. A new button is available, button "Mail Case View", with which you can send the CRM View as an attachment in an email.

# **Web Services CRM - Return Values From Import**

When importing CRM entries with Web Services, the case and step number (for action steps the step number) are returned along with the return (true) message.

#### Mail Center - New Features in the Mail Center Window

The following improvements have occurred in the Mail Center window:

#### 1. New Message button

The former list box "New Message" has been replaced by a button selection in the window ribbon. The ribbon for the currently selected button type is color-coded.

#### 2. "Check email addresses" button

This button is now available in the "New Message" area. Use the button to validate the email address of all recipients for correct syntax.

# 3. Invalid email addresses I

When a serial email is being sent in the "New message" for a campaign record list and the email validation is being carried out (manually or automatically), a message box is shown when invalid email addresses are detected asking whether a list of the invalid addresses should be displayed. Use an additional selection option, "Yes and remove invalid entries" to delete the recipients out of the campaign.

#### 4. Invalid email addresses II

You can shift invalid email addresses from the campaign or into a new campaign out of the list of invalid email addresses (buttons "insert to notes list/campaign" or "remove from notes list/campaign").

# **WINLine OLAP**

# **OLAP Viewer - New Chart Types**

The chart options in the OLAP viewer have been improved, including a redesign of the chart layouts.

All chart settings are saved in the OLAP view and a separate chart can be saved per view. Charts can be saved as a file in WinLine sub-folder "Cubes\charts" with file name "Internal Cube ID" + "view name" + "company" + fiscal year".

# **OLAP Viewer - Raw Data View**

When you double-click on a measure field value, a pop-up window is opened containing a grid with the raw data record lines that are aggregated in the measure field.

# **OLAP Viewer - Drill Down Function on Dimensions**

The following dimension types support drill-down functions:

- Accounts
- Prospects
- Contact persons
- Contacts
- Sales reps

The drill-down provides the following options:

- CTRL key + left mouse button => Base Info window for data record
- CTRL key + ALT + left mouse button => WinLine INFO

# **OLAP Viewer - Insertion of Displayed Dimensions to a Notes List**

When you click in the display of dimensions with right mouse button, you can choose one of two options to either insert or remove the current dimensions from a note list.

# **WINLine BI – Business Intelligence**

A new kind of reporting dimension is now available for many standard reports in WinLine, WinLine BI Business Intelligence. Using this new option, you can transfer report data directly to MS Excel taking advantage of a new interface using PowerPivot add-ons in MS Excel. The interface uses the WinLine OLAP functions in the background. An OLAP license is required for the respective reporting area, or alternatively the Enterprise OLAP license for all reporting areas.

# WinLine BI - Report Output using new BI Output Option

The following standard reports can be output into MX Excel:

#### WinLine ACC1

- Trial Balance
- OI Sheet
- Payment History
- VAT Register
- FSC List
- MA Code List
- Budget

# WinLine ACC2

- Product Journal
- Product Period List
- Sales Statistics
- Sales Statistics II
- Backlog
- Project Entry List
- Time Entry Report
- Budget
- Voucher (Voucher Center in Voucher Entry)

#### WinLine COST

- COST Journal
- Budget

#### WinLine ASSET

- Asset Overview

#### WinLine PROD

- Absence Lists

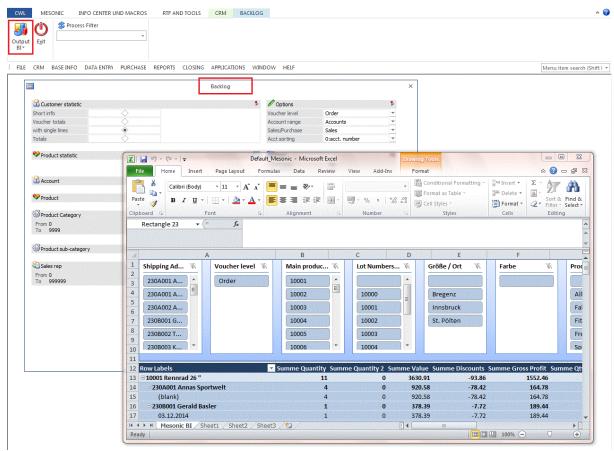

In the illustration above the Backlog report has been output with the BI Output option and the report has been loaded in MS Excel with preconfigured pivot settings.

OLAP cubes and lists in the List Assistant can also be output as BI reports.

For details on setting up the BI Output reporting functions in WinLine, please consult your mesonic partner.

# **WINLine ADMIN**

# **User Groups - New User Group List**

A list containing all user groups (including user-defined user groups) with all assigned users can now be output in the User Groups window with the Output to Screen or Printer button. Inactive users and Web Edition users are not included in the list.

# **Server Migration - New Server Migration Log File**

During a server migration (Server Wizard window in MSM) a server migration log file is issued to the screen and to the WinLine folder. The file is named: MSM Server Migration Wizard Log(xxxxxx).spl. When errors occurred during the migration, the entries in the system tables and the mesoni.ini (network parameter for client workstations) are reset to the original values before the migration.

# **User Setup Window - New Partial Administrator Types**

Two new partial administrator types can now be set up for users that are not full administrators:

- Edit templates
- Assign Authorization

Users with the "Edit templates" administrator rights can open windows "Template Setup", "Export templates", "Template Parameters" and "Workflow templates" in WinLine START. Users with "Assign Authorizations" administrator rights can open the "Authorization profiles" and "Lock Variables" windows in WinLine ADMIN.

# **Database Maintenance - Call UPDATE STATISTICS**

In addition to the REINDEX call, the UPDATE STATISTICS procedure is called during all database maintenance run as well as a yearly closing.

#### User Setup Window - Separate Checkboxes for EWL and MWL User

Previous user type "EWL/MWL User" has now been divided into separate "EWL User" and "MWL User" options.

#### - EWL User

When this checkbox is activated, the user can open the Enterprise Connect product (EWL). This is only possible when an EWL server is installed and running and when a corresponding EWL server license is present in the system.

### - MWL User

When this checkbox is activated, the user can open the Mobile Connect product (MWL). This is only possible when a MWL is installed and a corresponding license in present in the system. When the MWL User option is activated, the "CRM User" type is also activated since it is a prerequisite for the MWL user.

# Attention:

All users that were set to "EWL/MWL User" in previous versions should be checked and reset to the appropriate settings after the update to WinLine version 10.0.

# Monitor/Support Request - Display Locks and Lock Lists in Support Request

#### Monitor window

The Monitor window has been divided into two separate sub-tabs. The new sub-tab area "Display Locks" serves to show all existing SQL process locks for all connected databases in a tree menu structure. This display gives you information on processes that are locked due to other processes or when a process was last executed. When a process is marked with a mouse click, the corresponding SQL statement is displayed the lower section of the window.

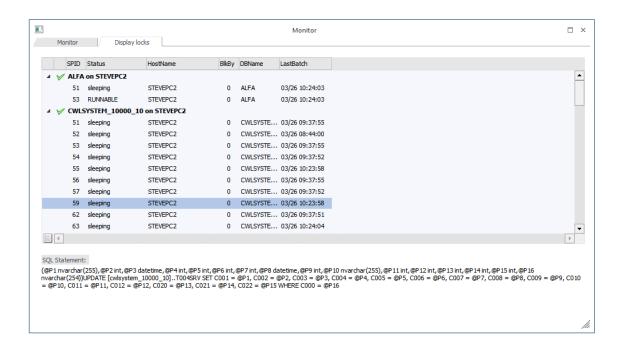

# Support Request window

You can now save information on named locks as SQL statements in an MS XLS file named "LocksListe.csv".

# CTK User Group Menu Items Report – Report with Historical CTK Menu Settings (Date and Time)

CTK user group menu settings are now saved with a time stamp, i.e., with date and time. You select a date and time in the existing CTK User Group Menu Items report to report on the CTK user group menu item settings on a particular date and time.

# **Variables Audit – Variable Audit for System Tables**

Columns in selected tables in the system database can now be set up for variable auditing analogue to the existing variable audit for fields in the company database. In particular, you can now set up variable auditing for fields in the Winline user settings table T002SRV in the system database. This allows you to monitor changes of user group assignment or email address setting for a particular Winline user.

# Database Tools - Tool "/REPAIREMAILMATCH"

A new data tool is now available,"/REPAIREMAILMATCH".

#### - /REPAIREMAILMATCH

A rebuild of table T197 (email completion) is executed when this data tool is carried out. The following objects are updated for email addresses:

- AR/AP accounts
- Contact persons
- Contacts
- Employees
- Sales reps
- Campaigns

#### Note:

When the tool is carried out for all fiscal years and the same object is contained in more than one fiscal year, the email address from the most current fiscal year are updated from the objects to T197.

# **WINLine INFO**

# **Account Information - Project Display Information**

The Projects tree menu item now contains two separate sub-items:

- Project Report

This area lists all projects linked to this customer account.

- Activity Controlling

This new area displays a sales funnel chart for each project linked with the customer account. The funnel values correspond to the saved pre-sales and post-sales status entries for the customer project. You can also use the option to hide the funnel chart in the display.

# **Project Info - CRM Overview**

The CRM Overview report is now available for the project in this window. The number of CRM action steps and workflows (i.e., for the current last step) is displayed in this area including a chart diagram.

#### MesoCalc - No Automatic Total Sums for FSCs

FSC groups are no longer automatically totaled in summary in MesoCalc, except when no values are present for the respective group. Use the "Update Group" button to list respective grouped with the last update date.

# **Account Info – Compress Product Statistics With Extensions**

You can choose now whether individual product extensions (e.g., product lots) are displayed in the "Statistics-Single Line" area, or whether the product extensions are aggregated to the main product with total figure. The selected option is saved in on a user-specific basis.

# **Account Info - New Sorting and Selection Options**

#### Sorting description

The list is displayed by default sorted by date in descending order. You can use the list box selection to sort by name. When statistics lines are present in the database without names, use the corresponding data tool in WinLine ADMIN to update the statistics table with the product names from Product Base Info.

#### Compress by Main Product

Using the new checkbox of the same name, you can compress individual product extensions per invoice to a line with the main product.

The corresponding form for this view now contains flag "2" for the compressed main product. This allows you to differentiate between "normal" and compressed lines. The main product line is printed in dark blue in standard form P11W44A.

#### Last x lines

The number of "last x lines" that can be entered has been expanded from 3 places to 9 places.

# Sales Rep Information - Define Standard View

The standard display view can be defined with the right mouse button context menu in this window.

### **WINLine PROD**

# **Variants – New Option for Variant Codes with Two Places**

As described in the PROD-Parameters above, you can now use variant codes with two alphanumerical places (e.g., 1A, 2C, 33, etc.). All areas using variants in WinLine PROD now support working with two place variant codes, This includes:

- Variant Matchcode
- Read In Production Project

-

- Production planning
- BOM Base Info

The only exceptions are the standard code (\*) and the special case code (#), which remain one place characters.

# **Production Modification - Change of Production Quantity**

It is no longer possible to change the quantity of the main product in the BOM parts grid once the main product has been allocated to extensions. When you have defined specific lot numbers in the grid for a main product (main product quantity = 4, with 2 pieces per lot number respectively), you cannot change the main product quantity (4) directly. When you click on the main product quantity, the Define Extensions window is opened, where the quantities of the extension products can be changed.

# Material Requisition/Partial Deduction - Preset Product Quantity to 0

A new button, "Set all products to quantity 0", is now available in the window ribbon, with which you can reset all product lines in the entry grid to quantity = 0 (i.e., no partial deduction for the part(s) should be performed.

# Central Control - New Functions in the "Work Step" Area of Central Control

The following functions are now available in this area in connection with manually editing the work step production date field:

New Button Options in the window ribbon
The former OK button is now split to three separate options:

- Saving
- Saving + Plan activities (Save date and open Plan Activities area)
- Saving + Manual Assign (Save date and open Manual Assign area)

Neuer Eintrag in der mesonic.ini

[Leitstand] Warninglevel=x

The following values can be set for the new ini parameter:

Warninglevel=2: when remaining quantities or actual times for resources exist for the work step, it is not possible to edit the date of the work step. A warning message is shown when the focus is placed in the date field. This value is the default value, i.e., this is the default behavior when the ini parameter is not set at all in the mesonic.ini.

Warninglevel=3: same behavior as with value = 2, the behavior is restricted solely to the "Work step" area in the Central Control window.

Warninglevel=4; the warning messages can be overridden and manual changes to the date can be saved for the work step, even when remaining quantities and actual times exist for the work step.

# **Edit Calendar Entries - Display Of Activity Order**

Former field "Priority" has been renamed to "Order" and now displays the order value of the respective activity. The field cannot be manually edited. A new info display for the calendar entry is also now implemented in the window.

# Processing in Previous Fiscal Years – Warning message or Lock When Processing Data in a Previous Fiscal Year

You can use a new mesonic.ini parameter to show a warning message or lock processing when the most current fiscal year is not loaded during processing in WinLine PROD:

[Prod]

LastYearCheck= 1

Value = 1 causes a warning message to be shown.

Value = 2 causes a warning message to be shown and additionally the processing window is closed.

This function is supported in the following processing windows:

- Production planning
- Express Final Run Report
- Final Run Report
- Read In Production Projects
- Actual Time Schedule
- Absence Time Entry
- Work step cancellation
- Material Requisition Slip

LastYearCheck= 1 causes a warning message to be shown. LastYearCheck= 2 causes a warning message to be shown and additionally the processing window is closed.

# **Production List - Page Break Option**

A page break is made after every production project when printing the list when this new option is activated.

# Final Run Report - Info Icon with Drill-Down to Postings List

Click on the Info icon next to the remaining quantity values in the Info display in step 1 of the Final Run Report to open the posting list for this production project and production product.